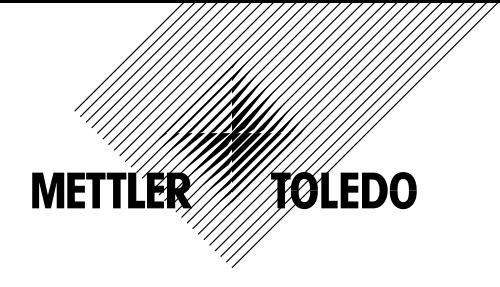

**Bedienungs- und Installationsanleitung Abfüllen mit COUNT+** 

# **METTLER TOLEDO Kompaktwaagen BBA442 und BBK442 Terminals IND445 und IND449**

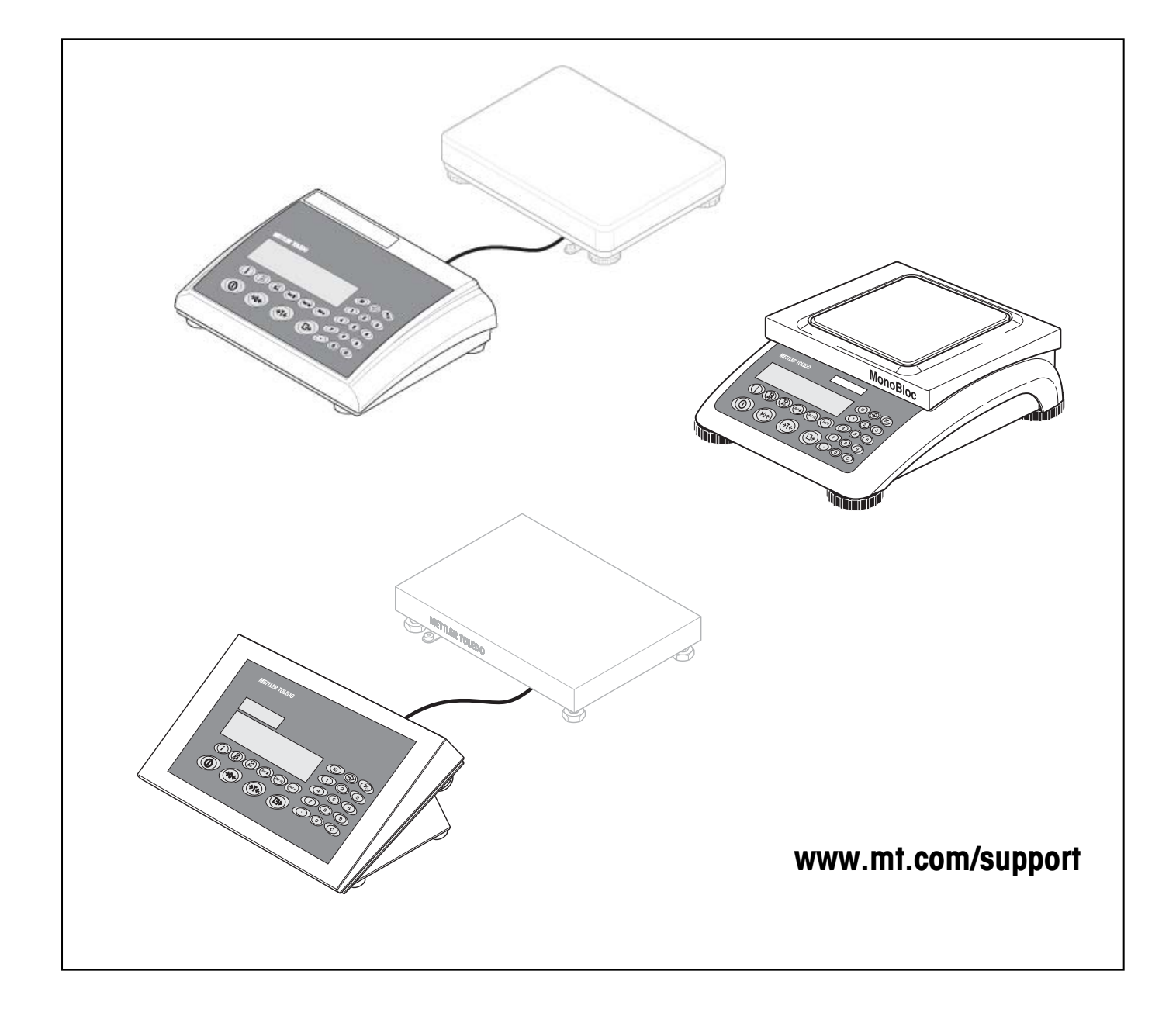

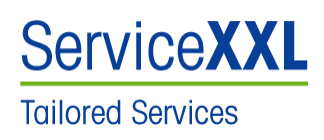

Produkte von METTLER TOLEDO stehen für höchste Qualität und Präzision. Sorgfältige Behandlung gemäß dieser Bedienungsanleitung und die regelmäßige Wartung und Überprüfung durch unseren professionellen Kundendienst sichern die lange, zuverlässige Funktion und Werterhaltung Ihrer Messgeräte.

Über entsprechende Serviceverträge oder Kalibrierdienste informiert Sie gerne unser erfahrenes Serviceteam.

Bitte registrieren Sie Ihr neues Produkt unter www.mt.com/productregistration, damit wir Sie über Verbesserungen, Updates und weitere wichtige Mitteilungen rund um Ihr METTLER TOLEDO Produkt informieren können.

# **Inhaltsverzeichnis**

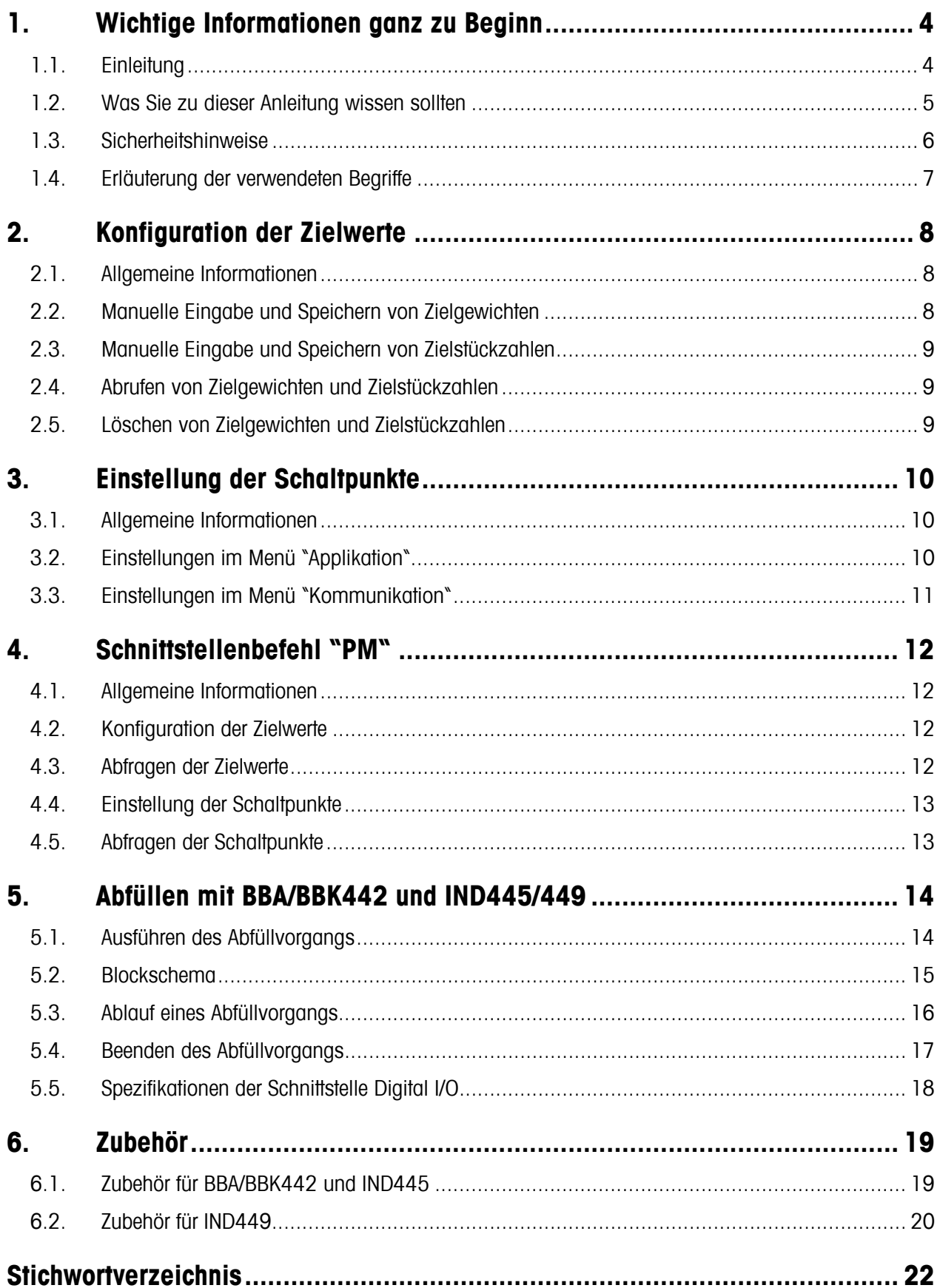

## **1. Wichtige Informationen ganz zu Beginn**

In diesem Kapitel erhalten Sie grundlegende Informationen zum Abfüllen mit den Kompaktwaagen BBA/BBK442 und Terminals IND445/449. Bitte lesen Sie dieses Kapitel aufmerksam durch, selbst wenn Sie bereits Erfahrungen mit diesen Terminal und Kompaktwaagen haben.

Beachten Sie unbedingt die Sicherheitshinweise!

## **1.1. Einleitung**

Die Kompaktwaagen BBA/BBK442 und Terminals IND445/449 stellen ab der SW-Version 1.16 eine einfache Applikation zum Abfüllen zur Verfügung. Die Applikation unterstützt das Abfüllen mit Zielgewichten oder Zielstückzahlen.

Die Füllapplikation ist in der Standardsoftware der BBA/BBK422 Waagen und der IND445/449 Terminals (ab Version 1.16) enthalten. In dieser Anleitung finden Sie alle erforderlichen Angaben zum Anschluss der Kompaktwaagen BBA/BBK442 und Terminals IND445/449 an eine Abfüllanlage. Die Abfüllanlage müssen Sie selbst konzipieren oder von einem externen Hersteller zukaufen.

Für die Einbindung der Waage oder des Terminals in die Abfüllanlage ist die optionale Schnittstelle Digital I/O erforderlich. Diese Schnittstelle stellt 4 Steuereingänge und 4 Schaltausgänge zur Verfügung. Über einen externen Taster in der Abfüllanlage wird das Signal zur Erkennung des Starts auf einen Steuereingang geführt. Die Aktivierung des Steuereingangs startet den Abfüllvorgang. Über die Schaltausgänge werden die Ventile oder Schüttrinnen in der Abfüllanlage eingestellt. Die Applikation kann auf die unterschiedlichen Abläufe hin konfiguriert werden.

Mit der Applikation lassen sich Ventile, Schüttrinnen und andere Fördereinrichtungen zum Abfüllen von dünn- oder dickflüssigen, pastösen, pulverförmigen oder körnigen Wägegütern auf ein Zielgewicht oder eine Zielstückzahl steuern. Der Abfüllvorgang muss vom Bediener manuell gestartet werden und wird von der Applikation automatisch beim Erreichen oder Überschreiten des Toleranzbereichs beendet. Die automatische Taraüberwachung verhindert den Start des Abfüllvorgangs für den Fall, dass ein falscher oder kein Tarabehälter aufgelegt ist.

Der Zielwert mit den dazugehörigen Toleranzen wird direkt über die Tastatur eingegeben und gespeichert. Ein gespeicherter Zielwert lässt sich bei Bedarf wieder abrufen. Die weiteren Einstellungen für den Abfüllvorgang werden im Menü der Kompaktwaage bzw. des Terminals vorgenommen. Ein Schnittstellenbefehl ermöglicht die Konfiguration der Applikation über einen PC.

#### **1.2. Was Sie zu dieser Anleitung wissen sollten**

Bitte beachten Sie die folgenden Hinweise zu dieser Anleitung:

- Diese Anleitung ist eine Ergänzung der Bedienungsanleitung, die Sie mit Ihrer Kompaktwaage BBA/BBK442 bzw. Ihres Terminals IND445/449 erhalten haben. Es wird vorausgesetzt, dass Sie mit der Bedienung und des Waagenmenüs vertraut sind.
- Für diese Anleitung gelten dieselben Konventionen wie für die entsprechenden Bedienungsanleitungen (siehe Kapitel 1 der Bedienungsanleitung zur Kompaktwaage BBA/BBK442 bzw. zum Terminal IND445/449).
- Beachten Sie unbedingt alle Sicherheitshinweise in der Bedienungsanleitung der Kompaktwaage BBA/BBK442 bzw. des Terminals IND445/449!
- Die Applikation lässt sich mittels eines externen Tasters aktivieren, der auf einen Steuereingang der optionalen Schnittstelle Digital I/O geführt wird.

#### **1.3. Sicherheitshinweise**

Bitte beachten Sie die folgenden Hinweise für einen sicheren und problemlosen Betrieb Ihrer Abfüllanlage. Diese Hinweise verstehen sich als Ergänzung zu den Sicherheitshinweisen, die in Kapitel 1 der Bedienungsanleitung zu den Kompaktwaagen BBA/BBK442 bzw. Terminals IND445/449 aufgeführt sind.

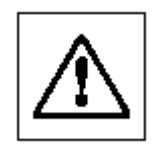

Lesen Sie diese Bedienungsanleitung sorgfältig durch, auch wenn Sie bereits über Erfahrungen mit der Kompaktwaage BBA/BBK442 bzw. dem Terminal IND445/449 und mit Applikationen zum Abfüllen verfügen.

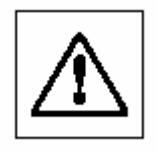

Abfüllanlagen mit Kompaktwaagen BBA/BBK442 bzw. Terminals IND445/449 dürfen nicht in explosionsgefährdeter Umgebung betrieben werden. Für den Einsatz in explosionsgefährdeter Umgebung der Zone 2/22 muss das Terminal IND449xx verwendet werden. Beim Anschluss von Zubehör achten Sie bitte auf die Hinweise in Kapitel 6.2!

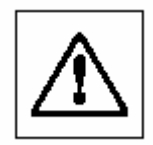

Betätigen Sie die Tasten, welche die Abfüllanlage steuern mit Vorsicht. Stellen Sie vorgängig sicher, dass sich niemand im Bereich der Abfüllanlage befindet, da Verletzungsgefahr durch bewegliche Teile, ausströmende Stoffe, etc… besteht.

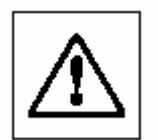

Beachten Sie alle lokalen Vorschriften betreffend den Aufbau und die Bedienung von Abfüllanlagen.

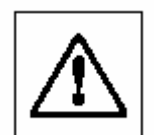

Für die Abfüllanlage ist ein Notstopp vorzusehen, der die Stromversorgung der Ventile direkt unterbricht.

#### **1.4. Erläuterung der verwendeten Begriffe**

#### Automatische Taraüberwachung

Um den unbeabsichtigten Start des Abfüllvorgangs ohne aufgelegten Behälter zu verhindern, kann ein minimaler Grenzwert (vgl. Kapitel 3.1 und 3.2) definiert werden. Falls das Gewicht des aufgelegten Behälters nicht oberhalb dieses Wertes liegt oder kein Behälter aufgelegt wurde, lässt sich der Abfüllvorgang nicht starten.

Hinweis: Die Taraüberwachung bezieht sich auf den Brutto-Gewichtswert. Ein Tara-Gewichtswert muss nicht vorhanden sein.

#### **Abfüllen**

Einwägen von Gütern in einen **leeren** Behälter auf der Waage.

#### **Feinstrom**

Material aus einem Ventil, einem Schüttler oder einer anderen Abfüllvorrichtung mit kleinem Materialfluss für das exakte Erreichen des Zielwertes. (Vgl. Kapitel 3.2)

#### Grobstrom

Material aus einem Ventil, einem Schüttler oder einer anderen Abfüllvorrichtung mit großem Materialfluss für schnelles Abfüllen in die Nähe des Zielwertes. (Vgl. Kapitel 3.2)

#### **Nachstrom**

Nachfließen von Material nach dem Abschalten der Ventile.

## **2. Konfiguration der Zielwerte 2.1. Allgemeine Informationen**

Um mit den Kompaktwaagen BBA/BBK442 und Terminals IND445/449 die Applikation zum Abfüllen zu betreiben, muss ein Zielwert mit den dazugehörigen Toleranzen konfiguriert werden. Der Zielwert und die Toleranzen werden manuell über die Tastatur eingegeben. Nach der Eingabe ist die Applikation bereit für den Abfüllvorgang.

Standardmäßig stehen 10 Speicherplätze (81…90) für Zielgewichte mit Toleranzen und 10 Speicherplätze (91…100) für Zielstückzahlen mit Toleranzen zur Verfügung. Diese Aufteilung kann im Menü unter **APPLIC → MEMOrY → CONFIG** geändert werden.

#### **2.2. Manuelle Eingabe und Speichern von Zielgewichten**

- 1. Nummer des Speicherplatzes (81…90) eingeben und gedrückt halten, bis in der Anzeige die Bestätigung **tARGEt** erscheint. Ist dieser Speicherplatz bereits belegt, erfolgt eine Abfrage, ob dieser ersetzt werden soll. In der Anzeige erscheint **rEPLACE**.
- 2. Zielgewicht eingeben und mit **bestätigen. Die Anzeige <b>tOLE**r erscheint und + blinkt.
- 3. Obere Toleranz in aktueller Wägeeinheit oder Prozent eingeben und mit **bestätigen**. Die Anzeige **tOLEr** erscheint und – blinkt.
- 4. Untere Toleranz entsprechend eingeben. Dieser Wert ist gleichzeitig der Abschaltpunkt für den Feinstrom.

#### **2.3. Manuelle Eingabe und Speichern von Zielstückzahlen**

Nummer des Speicherplatzes (91…100) eingeben und **⊜**gedrückt halten, bis in der Anzeige die Bestätigung **tARGEt** erscheint.

(Hinweis: Ist dieser Speicherplatz bereits belegt, erfolgt eine Abfrage, ob dieser ersetzt werden soll. In der Anzeige erscheint **rEPLACE**)

Zielstückzahl eingeben und mit **bestätigen. Die Anzeige <b>tOLEr** erscheint und + blinkt.

Obere Toleranz in Stück oder in Prozent eingeben und mit bestätigen. Die Anzeige **tOLEr** erscheint und – blinkt.

1. Untere Toleranz entsprechend eingeben. Dieser Wert ist gleichzeitig der Abschaltpunkt für den Feinstrom.

#### **2.4. Abrufen von Zielgewichten und Zielstückzahlen**

Nummer des Speicherplatzes mit dem gewünschten Zielgewicht (81…90) bzw. der gewünschten

Zielstückzahl (91...100) eingeben und kurz $\bigotimes$  drücken.

Das gewählte Zielgewicht bzw. die gewählte Zielstückzahl und die zugehörigen Toleranzen werden aus dem Speicher geladen und erscheinen kurz in der Anzeige.

#### **2.5. Löschen von Zielgewichten und Zielstückzahlen**

- 1. Nummer des Speicherplatzes mit dem zu löschenden Zielgewicht (81…90) oder der zu löschenden Zielstückzahl (91...100) eingeben und kurz die drücken. Der gespeicherte Zielwert wird angezeigt.
- 2. Innerhalb von 2 Sekunden  $\bigcirc$  drücken. In der Anzeige erscheint kurz **CLEArED**. Der gespeicherte Zielwert und die zugehörigen Toleranzen sind gelöscht.

## **3. Einstellung der Schaltpunkte 3.1. Allgemeine Informationen**

Um die Kompaktwaagen BBA/BBK442 bzw. Terminals IND445/449 mit der Applikation zum Abfüllen zu betreiben, müssen zum Zielwert noch weitere Schaltpunkte für die Taraüberwachung und den Grobstrom eingestellt werden. Der Feinstrom ist durch die untere Toleranz des Zielwerts festgelegt.

## **3.2. Einstellungen im Menü "Applikation"**

Durch den Schaltpunkt **SP**.**tOL**-- wird der minimale Grenzwert für die Taraüberwachung eingestellt. Erst nachdem dieser Grenzwert überschritten ist, kann der Abfüllvorgang gestartet werden. Der Abschaltpunkt für den Grobstrom wird durch den Schaltpunkt **SP**.**tOL**- eingestellt.

Die Einstellung der Schaltpunkte erfolgt im Menü unter **APPLIC** → CHECKW in Prozent. Die prozentuale Eingabe bezieht sich auf die untere Toleranz des Zielwerts.

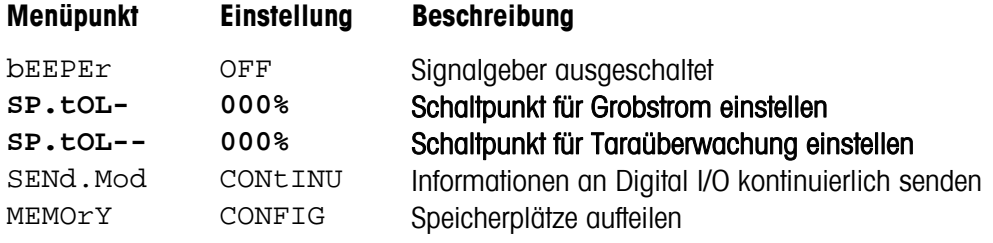

Das nachfolgende Beispiel stellt die Zusammenhänge zwischen dem Zielwert und den Schaltpunkten dar.

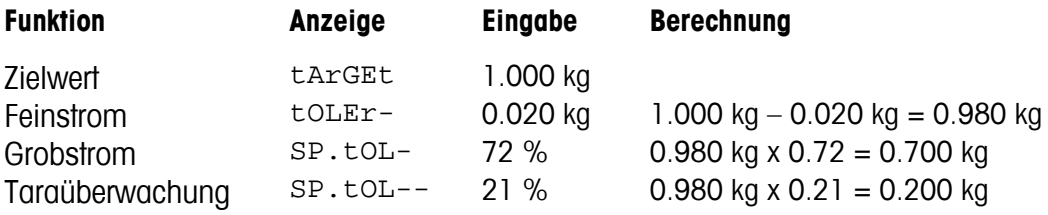

Hinweise: Die Schaltpunkte **SP**.**tOL-** und **SP**.**tOL**-- werden in % von **tOLEr**- eingegeben und gelten für alle Zielwerte gleichermaßen.

Der Schaltpunkt **SP**.**tOL**-- bezieht sich auf den Brutto-Gewichtswert.

Die anderen Schaltpunkte beziehen sich auf den Netto-Gewichtswert.

#### **3.3. Einstellungen im Menü "Kommunikation"**

Für die Einbindung der Kompaktwaage oder des Terminals in die Abfüllanlage muss die Schnittstelle Digital I/O eingestellt werden. Die Einstellung der Steuereingänge **In 0…3** und Schaltausgänge **OUt 0...3** erfolgt im Menü unter **COMMUNI** → OPtION → diGitAL und ist der nachfolgenden Übersicht zu entnehmen.

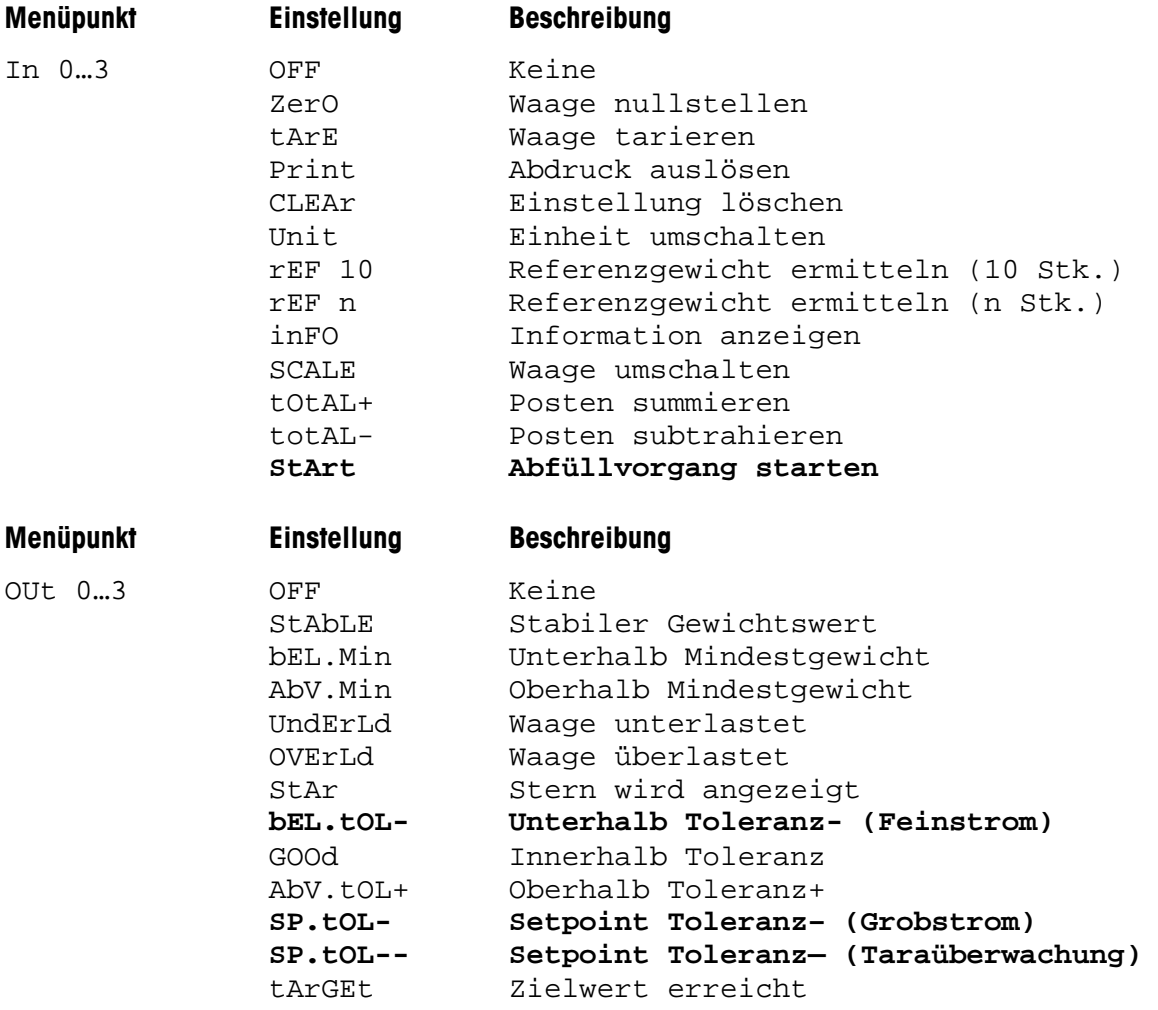

Hinweise: Die Schaltausgänge **bEL**.**tOL**- und **SP**.**tOL**- beziehen sich auf den Netto-Gewichtswert. Der Schaltausgang **SP**.**tOL**-- bezieht sich auf den Brutto-Gewichtswert.

> Nach dem Erreichen der Schaltpunkte **SP**.**tOL**- und **bEL**.**tOL**- werden die Zustände gespeichert, so dass beim versehentlichen Entlasten der Waage die Ausgänge nicht automatisch eingeschaltet werden.

# **4. Schnittstellenbefehl "PM"**

#### **4.1. Allgemeine Informationen**

Ein Zielwert kann auch direkt mit dem Schnittstellenbefehl "PM" über einen PC eingeben und aktiviert werden. (Vgl. Reference Manual: METTLER TOLEDO Standard Interface Command Set, Bestellnummer: 22011459). Hierzu muss die Schnittstelle der Kompaktwaage bzw. des Terminals entsprechend der folgenden Übersicht konfiguriert sein.

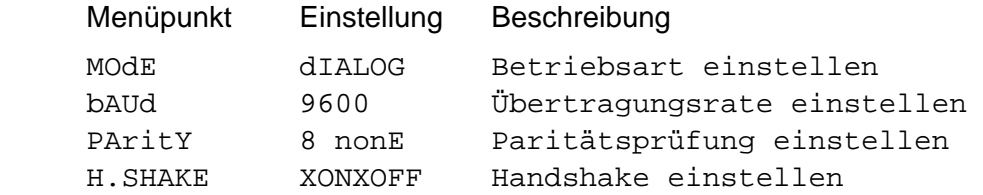

Zur Konfiguration Ihres PCs lesen Sie bitte die entsprechende Bedienungs- und/oder Installationsanleitung der Kompaktwaage bzw. des Terminals.

## **4.2. Konfiguration der Zielwerte**

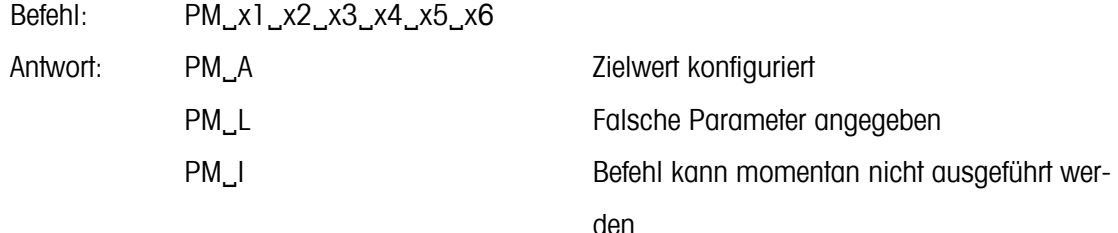

#### **4.3. Abfragen der Zielwerte**

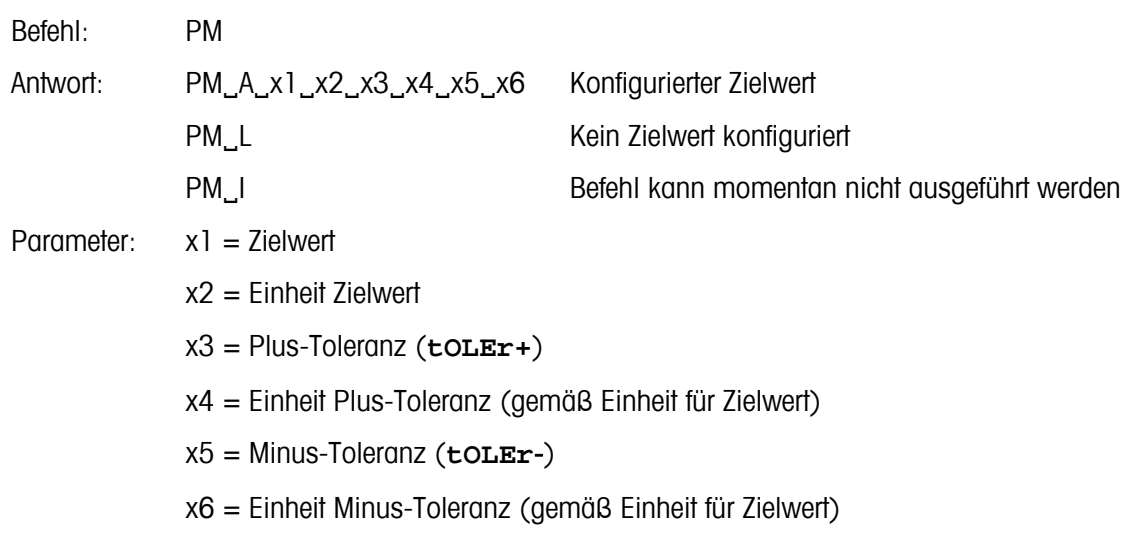

Beispiel Befehl: PM\_500\_PCS\_10\_PCS\_5\_PCS Antwort: PM\_A Hinweise: Die Waage übernimmt sofort die eingegebenen Werte und ist bereit für den Füllvorgang. Die Einheiten für die Toleranzen und für das Zielgewicht und Zielstückzahl müssen gleich sein. Mögliche Einheiten sind: g, kg, t, oz, lb, PCS.

 Für das Abfüllen von Zielstückzahlen muss sich die Waage im Stückzählmodus befinden. D.h. es muss ein Stückgewicht vorliegen.

#### **4.4. Einstellung der Schaltpunkte**

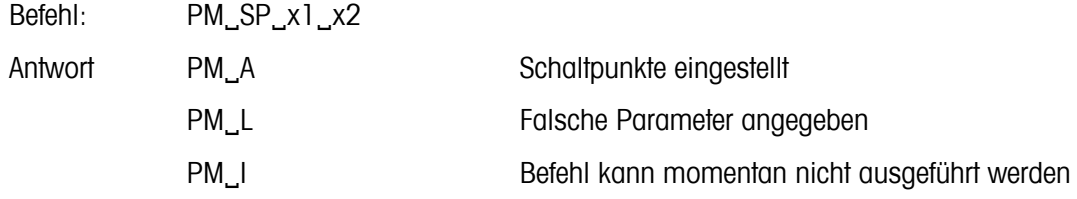

#### **4.5. Abfragen der Schaltpunkte**

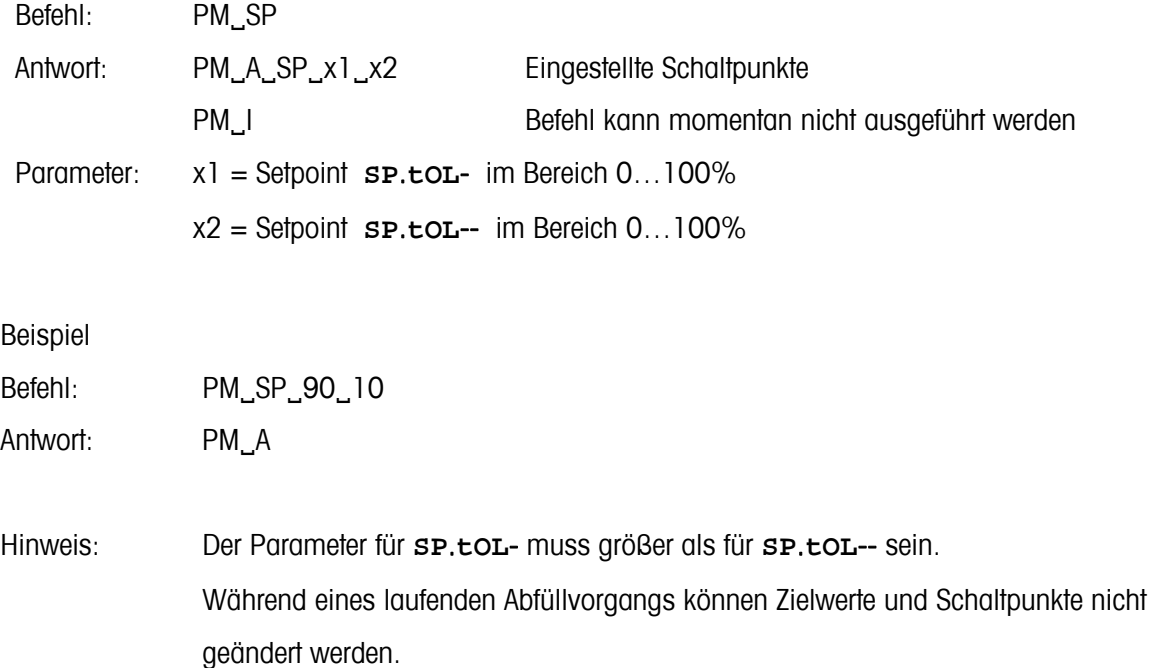

# **5. Abfüllen mit BBA/BBK442 und IND445/449 5.1. Ausführen des Abfüllvorgangs**

Der Abfüllvorgang muss vom Bediener manuell über einen externen Taster gestartet werden. Hierfür ist einer der vier Schalteingänge mit der Einstellung **StArt** zu belegen. Dieser Schalteingang aktiviert in Abhängigkeit von der Konfiguration den Grobstrom und den Feinstrom, bzw. nur den Grobstrom oder nur den Feinstrom.

Die Taraüberwachung wird im Waagenmenü unter **APPLIC** → CHECKW → SP.tOL-- eingestellt und verhindert einen unbeabsichtigten Start ohne Behälter auf der Lastplatte.

Zur Steuerung von Ventilen oder Schüttrinnen können die Schaltausgänge entsprechend der nachfolgenden Übersicht eingestellt werden.

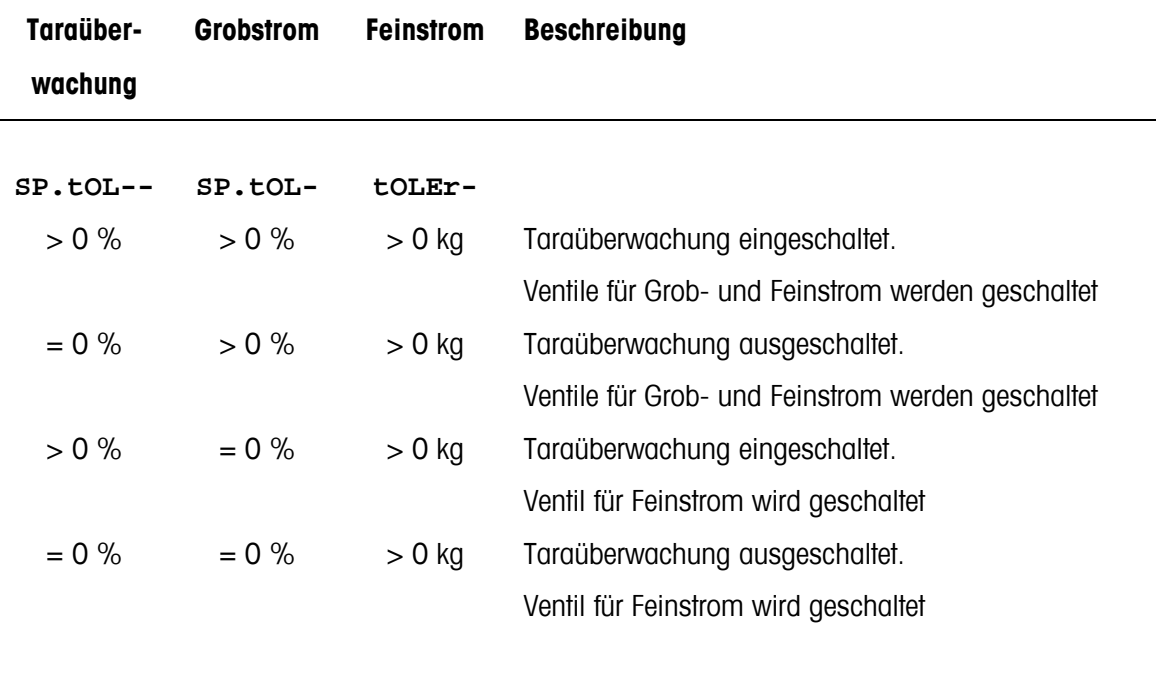

Hinweise: Bei Zielgewichten ist für **toller**- ist auch die Eingabe in % möglich. Bei Zielstückzahlen erfolgt die Eingabe für **tOLEr**- in PCS.

#### **5.2. Blockschema**

Das nachfolgende Blockschema zeigt beispielhaft den schematischen Aufbau einer Abfüllanlage mit einer Kompaktwaage BBA/BBK442 bzw. eines Terminals IND445/449.

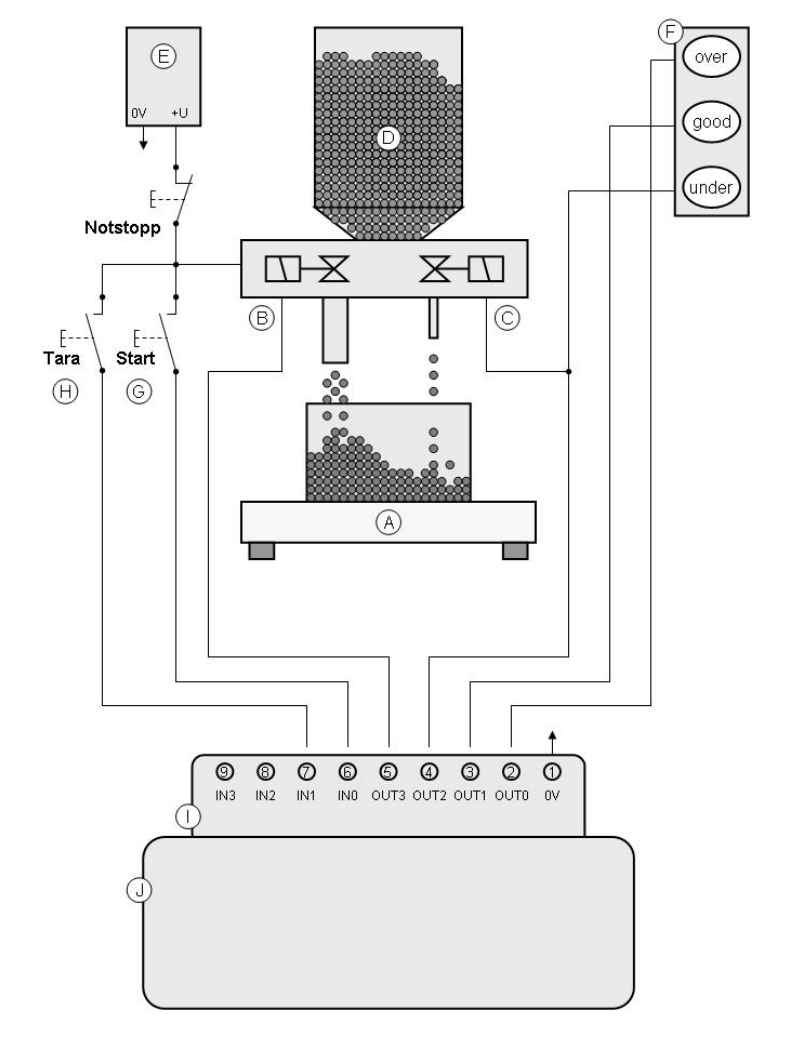

- A. Wägebrücke
- B. Ventil für Grobstrom
- C. Ventil für Feinstrom
- D. Materialbehälter
- E. Stromversorgung für Ventile
- F. Ampelsteuerung (beispielhaft)
- G. Externe Starttaste
- H. Tariertaste (beispielhaft)
- I. Schnittstelle Digital I/O Pin  $1 : 0 V$ Pin 2 – 5 : Ausgänge Pin 6 – 9 : Eingänge

Belegung der Pins (Beispiel)  $Pin 2: AbV. toL+$ Pin 3: GOOd Pin 4: bEL.tOL-Pin 5: SP.tOL-Pin 6: StArt Pin 7: tArE

- J. Kompaktwaage BBA/BBK442 bzw… **Terminal** IND445/449
- Hinweise: Die technischen Daten der Schnittstelle Digital I/O (vgl. Kapitel 5.5) müssen berücksichtigt werden

 Für das Terminal IND449 ist die Pinbelegung gemäß Darstellung in Kapitel 5.5 zu verwenden.

#### **5.3. Ablauf eines Abfüllvorgangs**

Die folgende Abbildung verdeutlicht die erläuterten Begriffe und zeigt den typischen Ablauf eines Abfüllvorganges für Anlagen mit einer Dosiervorrichtungen:

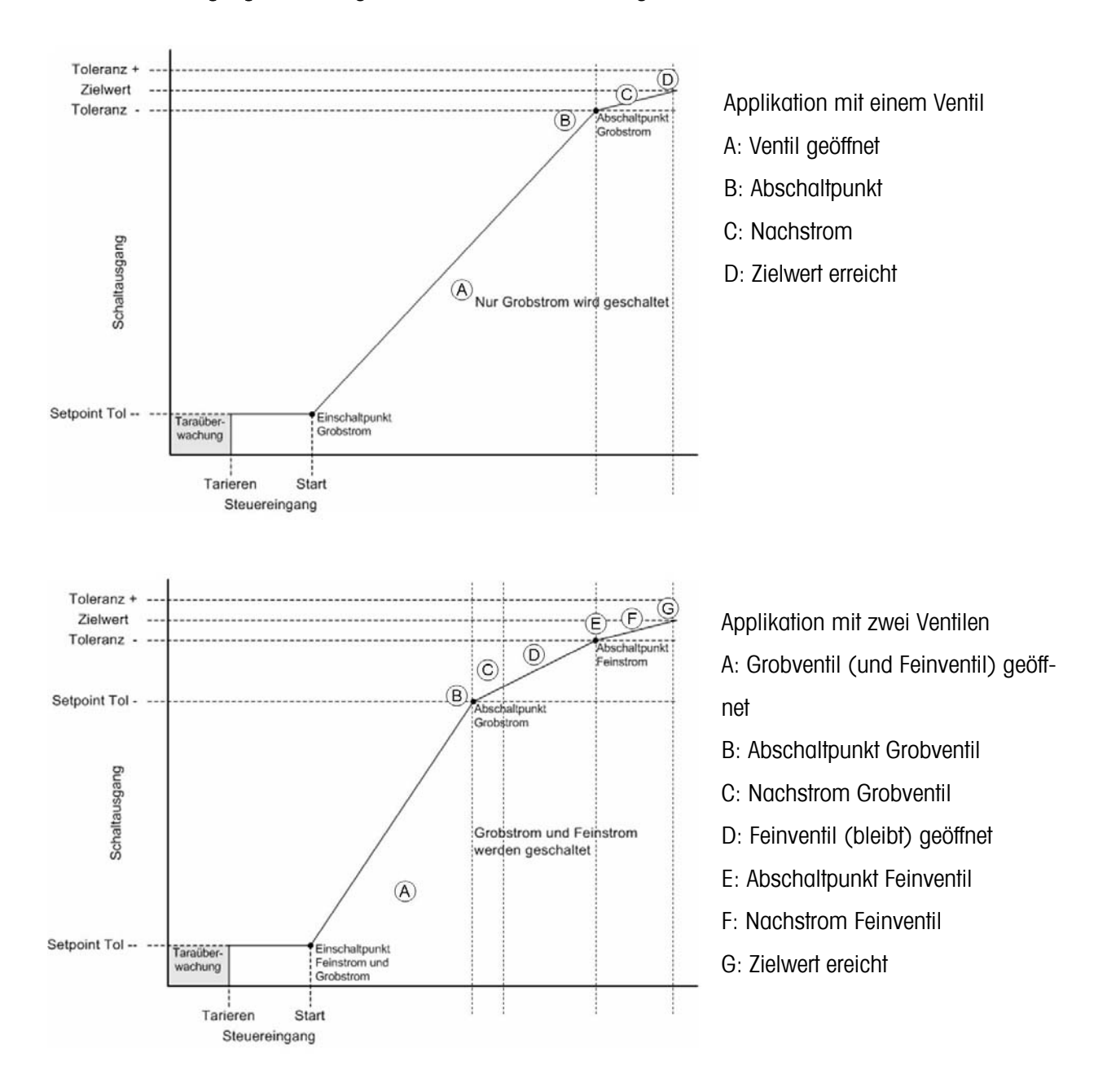

Hinweise: Beim Starten des Abfüllvorgangs werden das Grobventil und das Feinventil eingeschaltet. Nach dem Erreichen der Abschaltpunkte für das Grobventil und das Feinventil werden die Zustände gespeichert, so dass beim versehentlichen Entlasten der Waage die Ventile nicht wieder eingeschaltet werden.

#### **5.4. Beenden des Abfüllvorgangs**

Durch die Betätigung der aufgeführten Tasten wird der Abfüllvorgang beendet.

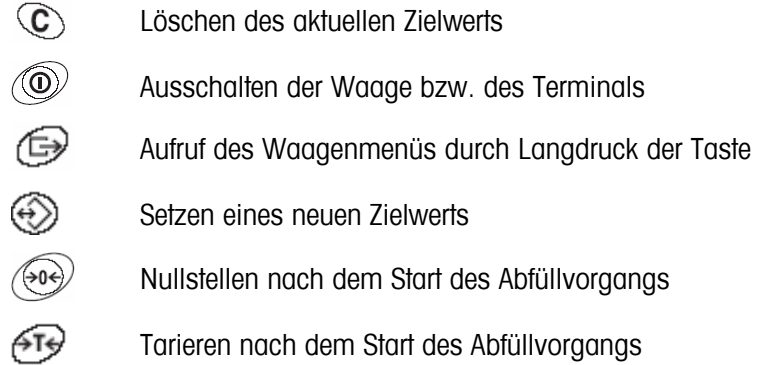

Durch eine unbeabsichtigte Entlastung der Wägebrücke wird der Abfüllvorgang beendet.

Der Neustart des Abfüllvorgangs ist nur dann wieder möglich, wenn die Wägebrücke entlastet und danach der minimale Grenzwert der Taraüberwachung wieder überschritten wird.

#### **5.5. Spezifikationen der Schnittstelle Digital I/O**

In der nachfolgenden Übersicht sind die Kenndaten, Schaltbilder und Pinbelegung für die Steuereingänge und Schaltausgänge an der Schnittstelle Digital I/O dargestellt.

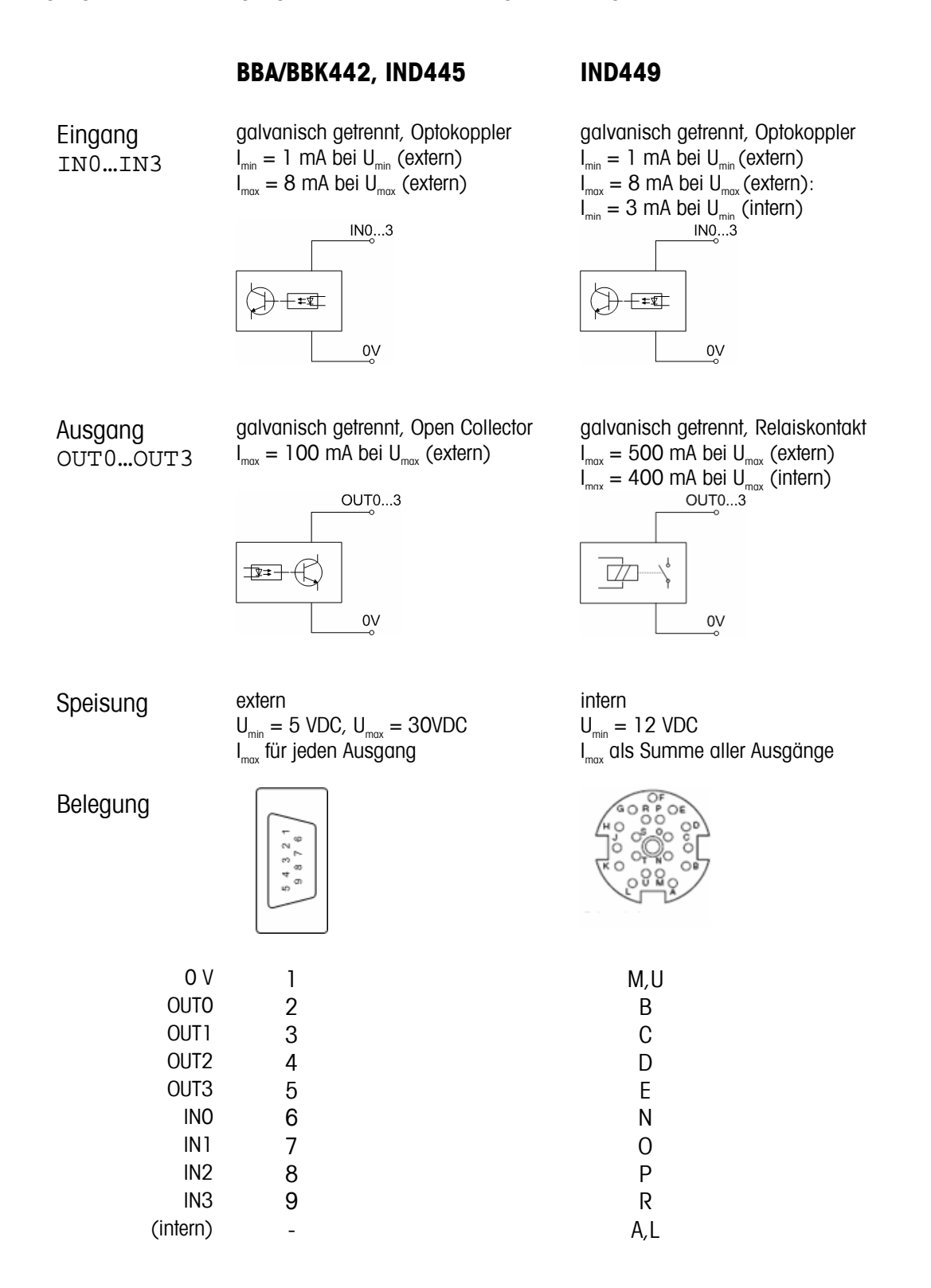

# **6. Zubehör 6.1. Zubehör für BBA/BBK442 und IND445**

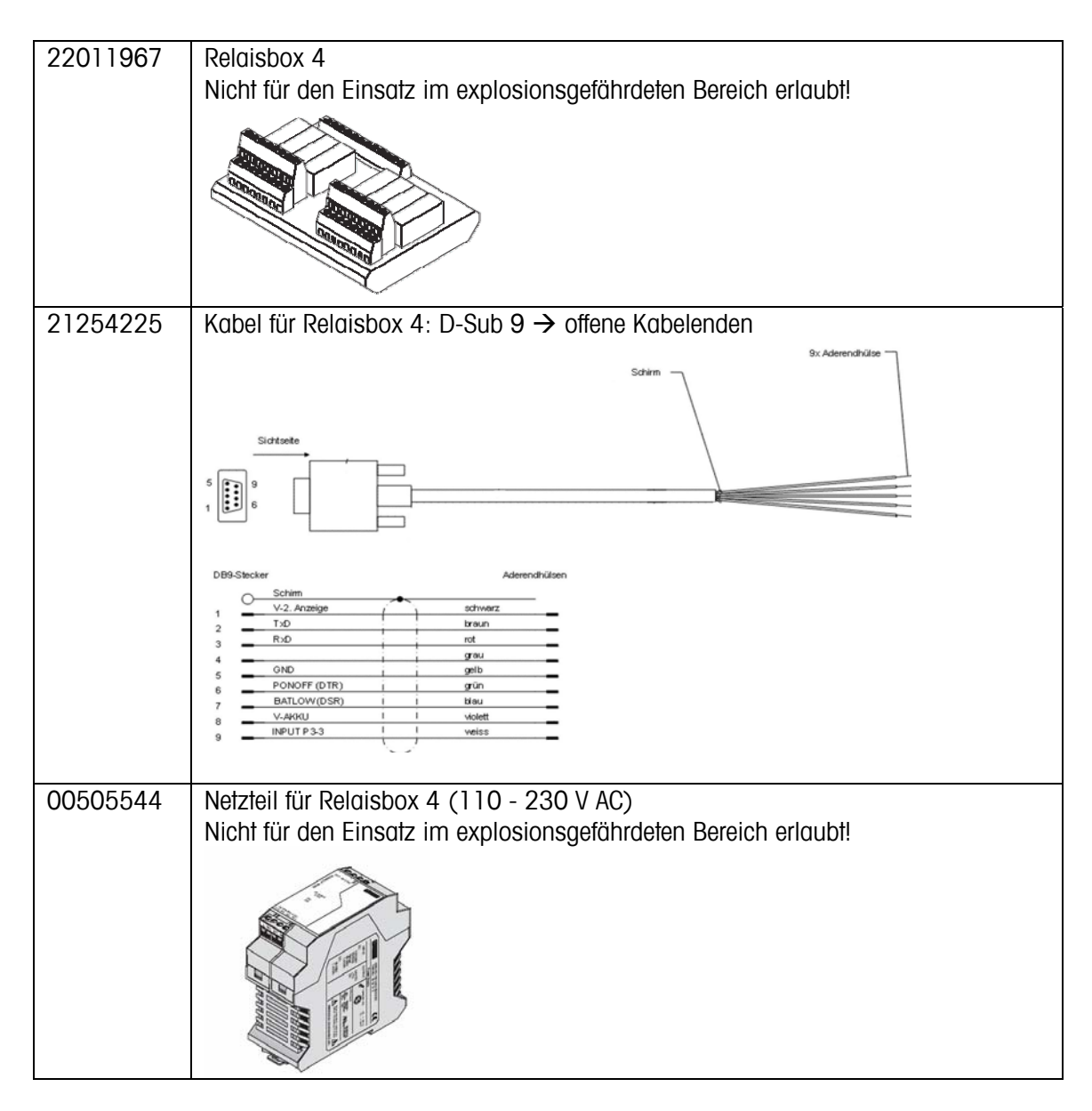

## **6.2. Zubehör für IND449**

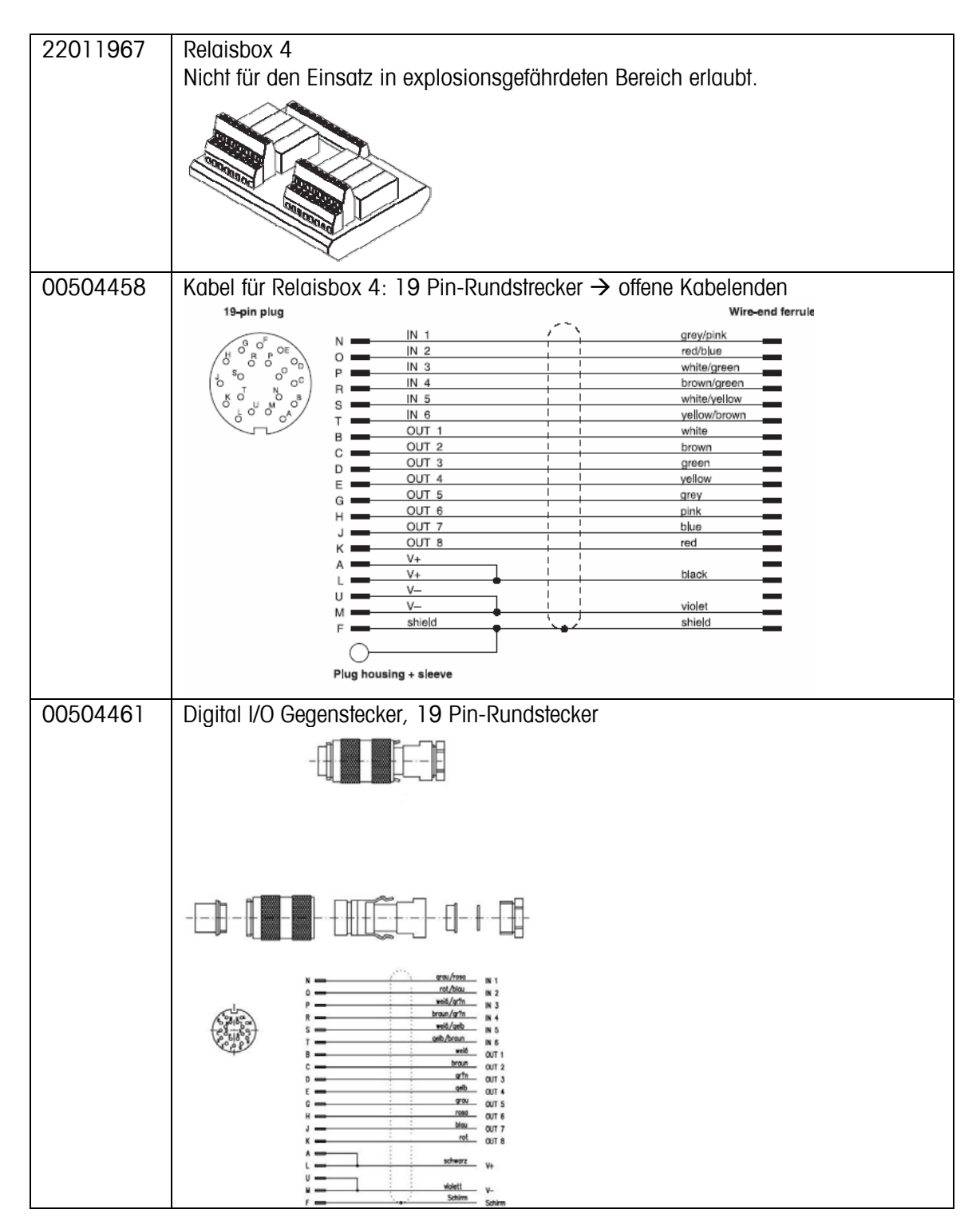

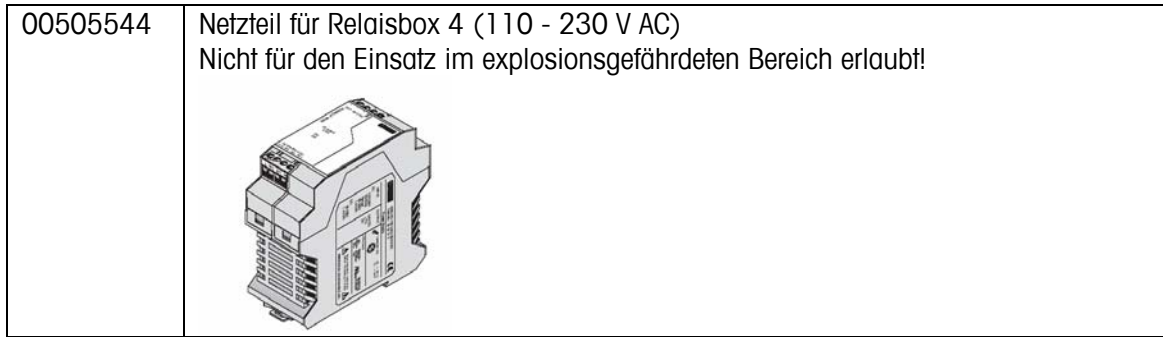

# **Stichwortverzeichnis**

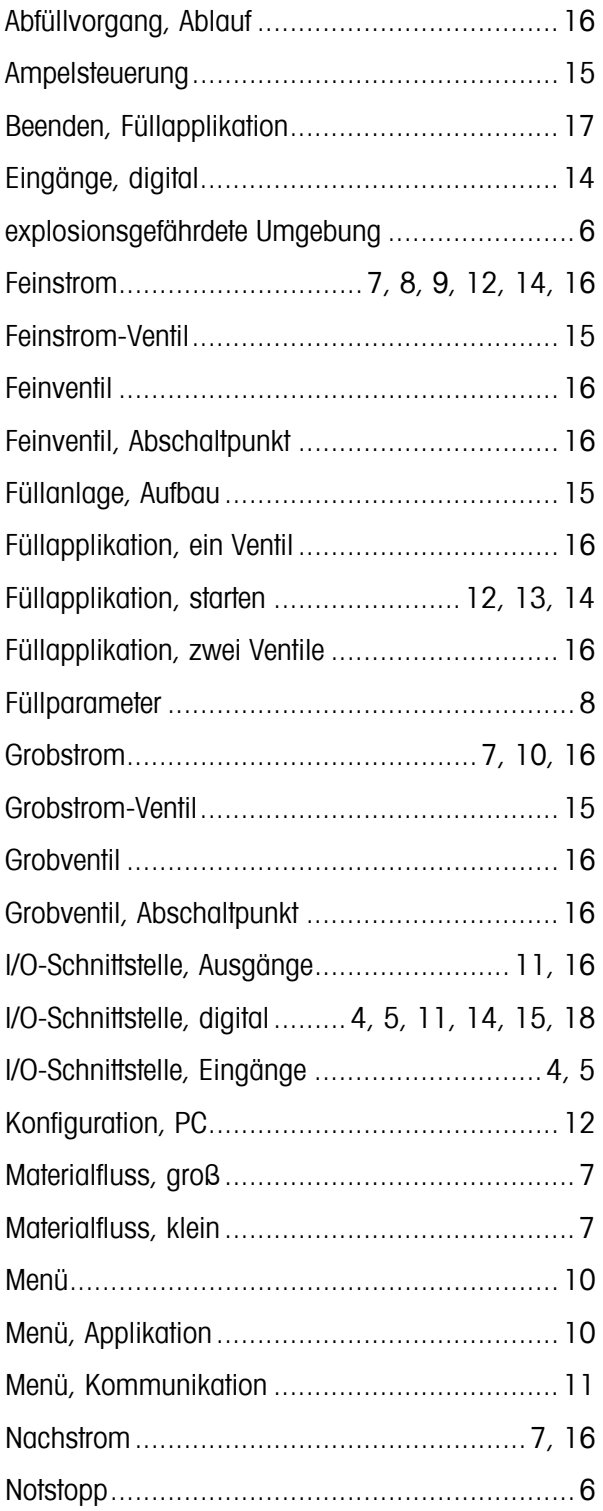

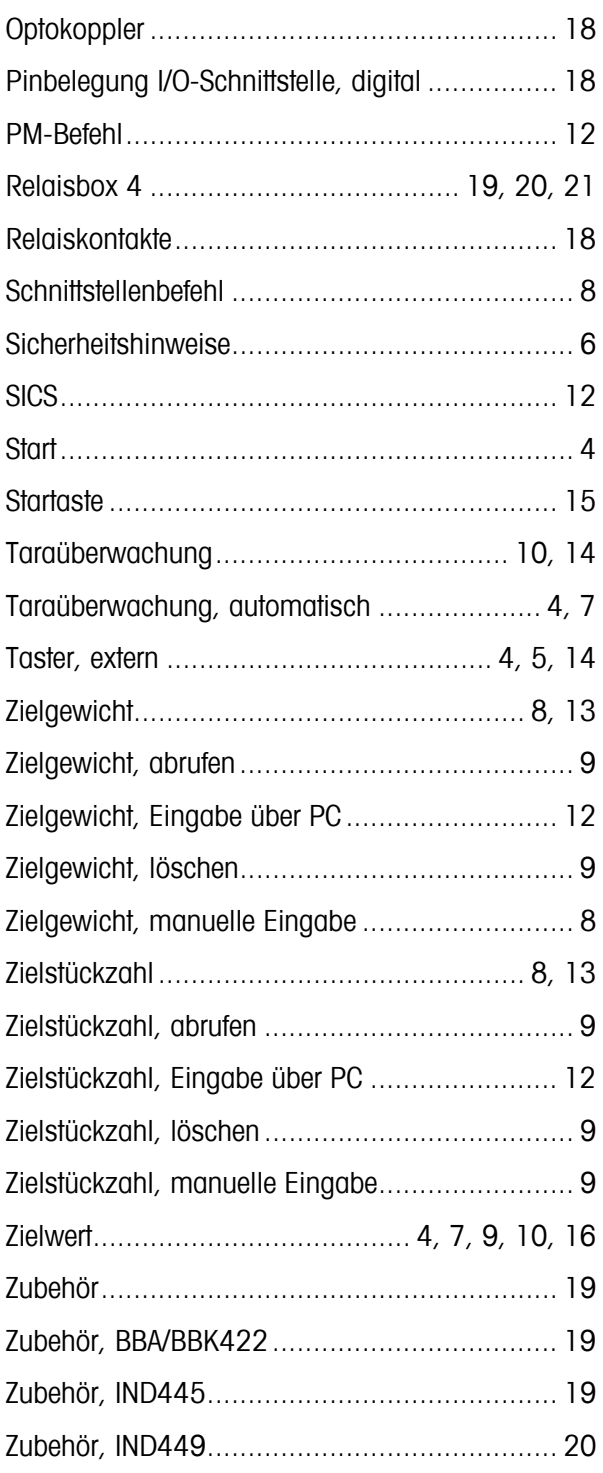

**Für eine gute Zukunft Ihres METTLER TOLEDO-Produktes: METTLER TOLEDO Service sichert Ihnen auf Jahre Qualität, Messgenauigkeit und Werterhaltung der METTLER TOLEDO-Produkte. Verlangen Sie bitte genaue Unterlagen über unser attraktives Service-Angebot. Vielen Dank.** 

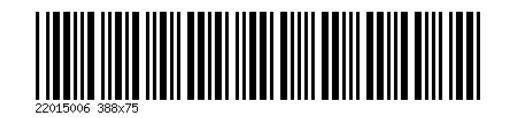

Subject to technical changes. Printed on 100% chlorine-free paper. For the sake of our environment.

© Mettler-Toledo GmbH 2007 22015006 Printed in Germany

**Mettler-Toledo (Albstadt) GmbH**, U. d. Malesfelsen 34, D-72458 Albstadt Tel. +49-7431 14-0, Fax +49-7431 14-371, Internet: http://www.mt.com